## **Instalar Windows 7**

Antes de comenzar la instalación de Windows 7, compruebe la configuración mínima requerida en su ordenador. La configuración de hardware mínima que requiere un entorno Windows 7 es la siguiente:

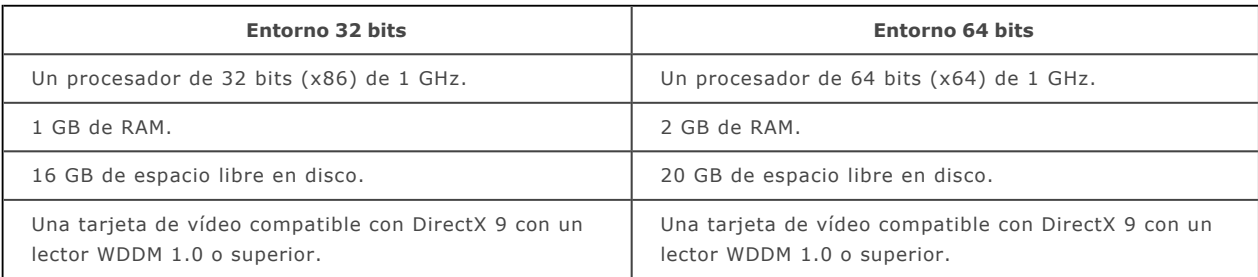

- $\rightarrow$  Una vez comprobada la compatibilidad del hardware del primer equipo, inserte el soporte extraíble de instalación de Windows 7 en el lector de DVD del primer equipo que va a instalar y arranque el equipo.
- Compruebe el orden de arranque de los distintos periféricos en la BIOS para arrancar el equipo con el lector de DVD.
- Cuando el programa se lo pida, pulse cualquier tecla para iniciar desde el disco de instalación. Se inicia el programa de instalación de Windows 7.

La primera ventana indica el idioma de instalación, el formato horario y monetario y el tipo de teclado que va a utilizar.

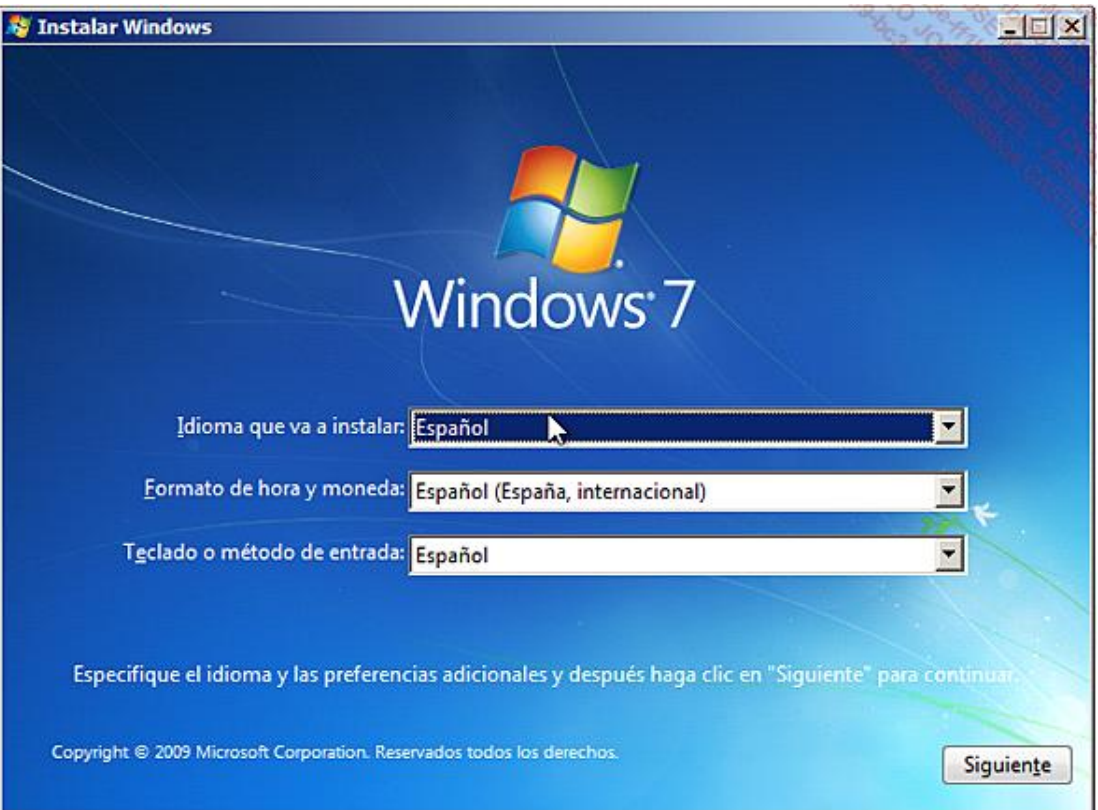

- Efectúe las modificaciones necesarias, haga clic en el botón **Siguiente** y después en **Instalar Ahora** para proseguir el proceso de instalación.
- Acepte el acuerdo de licencia seleccionando la opción **Acepto los términos de licencia** y haga clic en **Siguiente**.

Seleccione el tipo de instalación **Personalizada**. Observe en esta pantalla la presencia de la opción **Actualizar**, incluso en un equipo nuevo. Si selecciona esta opción, recibirá un mensaje de error que le indica que debe ejecutar el programa de actualización de Windows 7 desde una instalación anterior de Windows.

Como para Windows 8, tiene diferentes opciones:

- **Cargar controlador**: esta opción permite cargar un controlador para el disco duro.
- n **Opciones de unidad (avanzadas)**: esta opción da acceso a las opciones de configuración de la partición donde se instalará el sistema operativo.

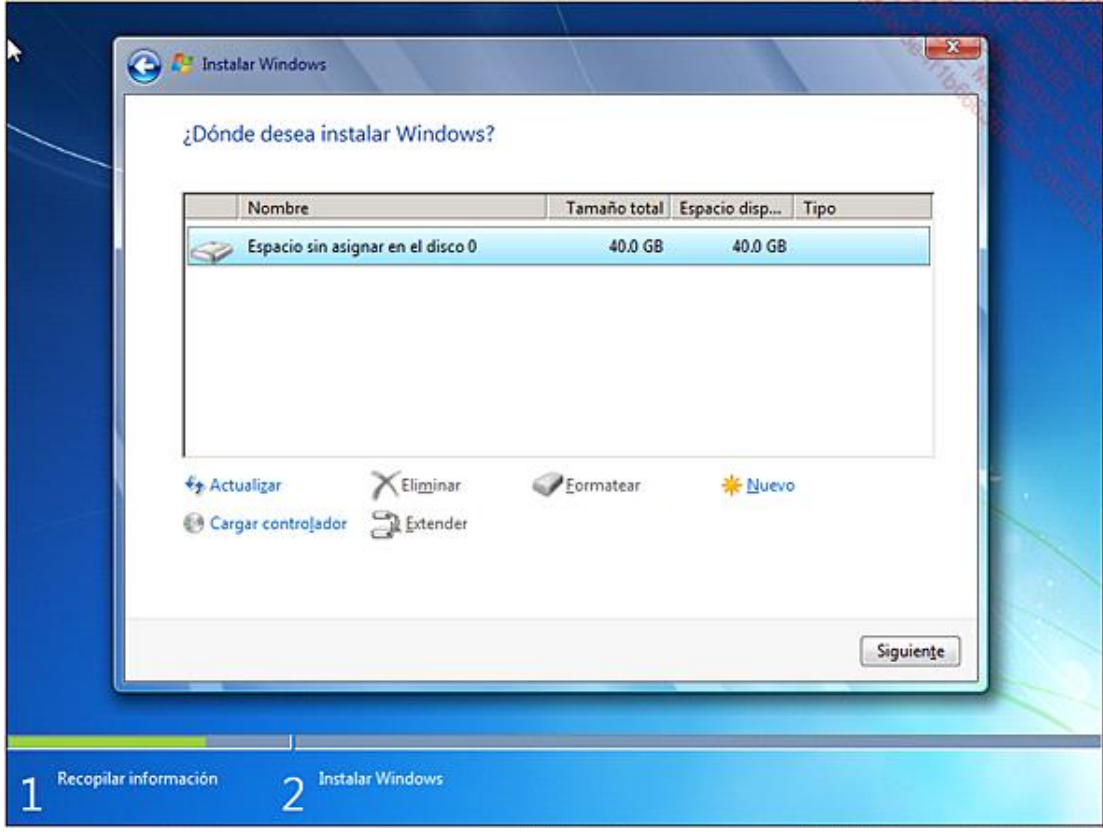

→ Haga clic en el botón **Siguiente** para proseguir con el proceso de instalación.

El programa de instalación realiza la copia, descompresión e instalación de funciones y actualizaciones de Windows 7. El equipo virtual se reinicia automáticamente varias veces a lo largo del proceso.

Una vez instalado el sistema base, comienza la fase de configuración del entorno de usuario. Esta fase, más conocida como OOBE (Out-of-Box Experience), permite la creación de la primera cuenta de administrador del equipo y la configuración de los principales elementos del sistema operativo.

- Introduzca el nombre del ordenador y la cuenta de usuario del equipo. El proceso configurará la cuenta como de tipo administrador. Haga clic en el botón **Siguiente**.
- → Introduzca y confirme la contraseña de la cuenta introducida anteriormente. Esta contraseña debe ser, en la medida de lo posible, una contraseña compleja que tenga un mínimo de 8 caracteres y combine letras, cifras, minúsculas y mayúsculas.
- Observe que no es obligatorio introducir una contraseña. De todos modos, si quiere disponer de un entorno seguro, es muy recomendable crear una contraseña compleja. Introduzca igualmente en esta pantalla un recordatorio de la contraseña que le permita recordar la contraseña en caso de olvido. Atención, es posible que este recordatorio lo pueda ver el resto de usuarios del equipo.

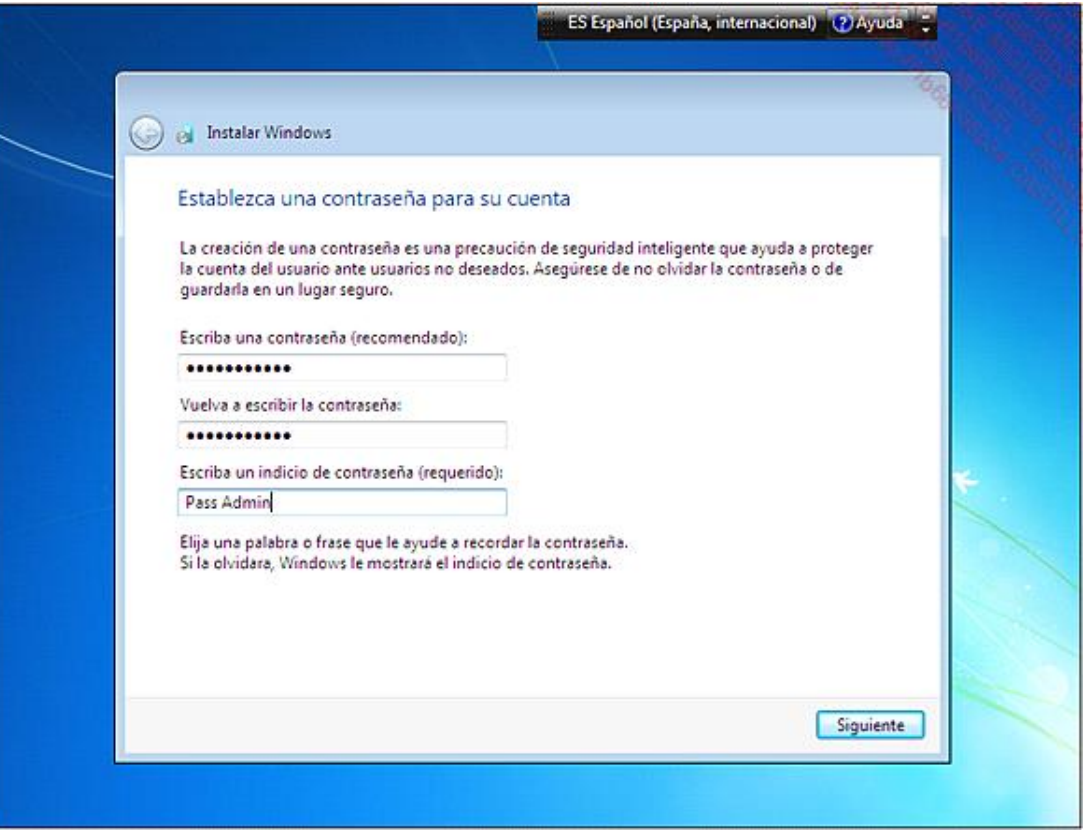

- Haga clic en **Siguiente**.
- Introduzca la clave del producto y a continuación haga clic en el botón **Siguiente**. Observe que los guiones se añaden automáticamente y no es necesario introducirlos. Tenga en cuenta que no puede introducir la clave inmediatamente.
- Seleccione la opción activada por defecto, **Usar la configuración recomendada**, para disponer de un entorno seguro y actualizado. Configure el huso horario en el que se encuentra. Compruebe la hora y la fecha del sistema y a continuación haga clic en **Siguiente**.
- Seleccione el tipo de red a la que quiere conectar el equipo. Si el equipo no es para un uso profesional, seleccione una **Red Doméstica**.

## 1. Instalar Windows 7 en un disco duro virgen

- Cuando aparezca la ventana que permite verificar los parámetros de idioma, haga clic en el botón **Siguiente** y después en **Instalar ahora** para continuar el proceso de instalación.
- Acepte los términos de licencia.
- Haga clic en **Personalizada (opción avanzada)**.
- Haga clic en el enlace **Opciones de unidad (avanzadas)**.
- Si no existe ninguna partición, haga clic en el botón **Nuevo**.
- Introduzca el tamaño de la partición que quiere crear. Haga clic en los botones **Aplicar** y **Formatear**.

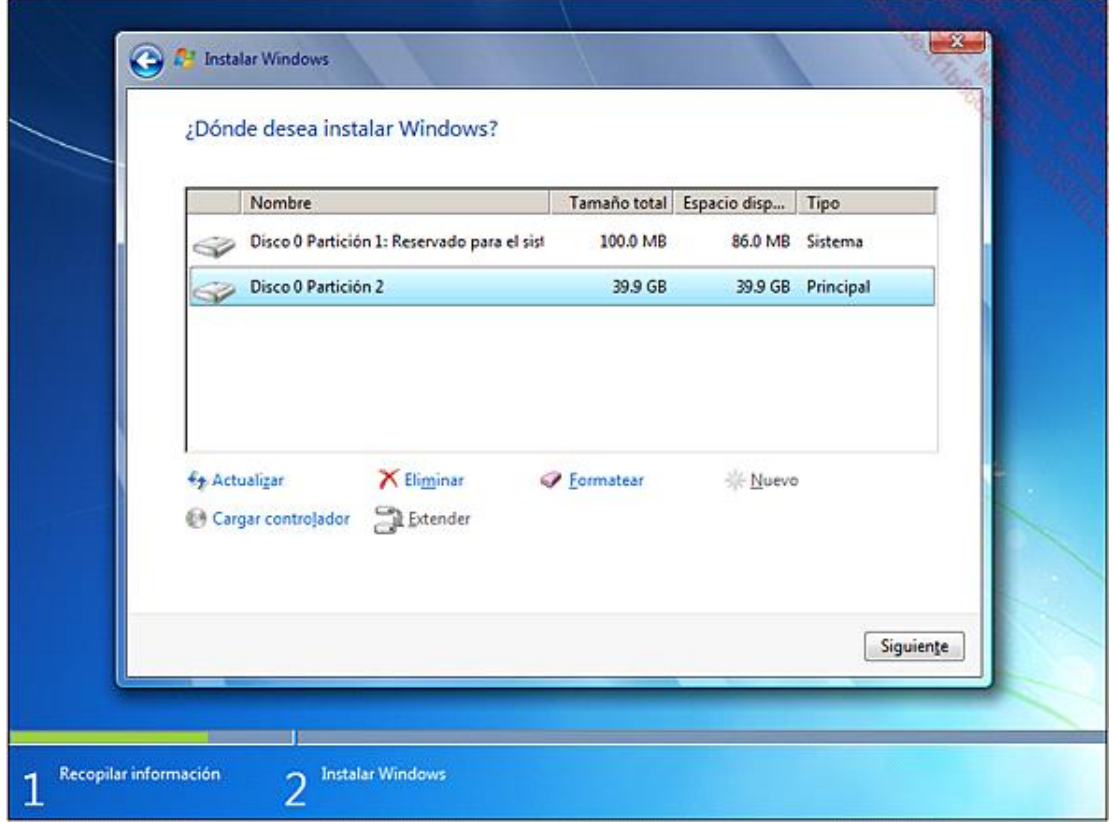

Observe la presencia de dos nuevas particiones. El uso de la primera partición está reservado a BitLocker. El sistema operativo Windows 7 se instalará en la segunda partición del disco 0. Haga clic en el botón **Siguiente** para continuar con el proceso de instalación.

 $\rightarrow$  Si queda espacio no asignado, puede crear otra partición.

Para instalar Windows 7 debe tener una partición de al menos 8 GB.

El resto del proceso de instalación es idéntico al descrito en el párrafo anterior.

## 2. Instalación automatizada de Windows 7

Para efectuar una instalación automatizada de Windows 7 a partir de un fichero de respuestas, siga la siguiente operativa:

Descargue previamente el fichero **Autounattend.xml** de la página Información y cópielo en una llave USB.

El fichero Autounattend.xml es un fichero de instalación sin asistencia que se obtiene a partir del kit de instalación automatizada de Windows 7 (Windows AIK).

- Conecte la llave en su equipo, inserte el soporte extraíble de instalación de Windows 7 en el lector de DVD del equipo que va a instalar y arranque el equipo.
- Compruebe el orden de arranque de los periféricos en la BIOS del equipo para arrancar con el lector de DVD.

El programa de instalación de Windows 7 se inicia y detecta el fichero Autounattend.xml cuando escanea todos los soportes de almacenamiento extraíbles conectados al equipo.

Una vez se detecta el fichero **Autounattend.xml**, el programa de instalación de Windows 7 inicia sin asistencia una instalación del sistema base. Observe que no se le pide que cree las particiones en el disco del equipo.

Una vez finalizado el proceso, la fase de configuración del entorno de usuario se inicia ejecutando la utilidad **sysprep.exe**. Aparece la siguiente ventana y se le pide que seleccione los parámetros de ejecución del programa.

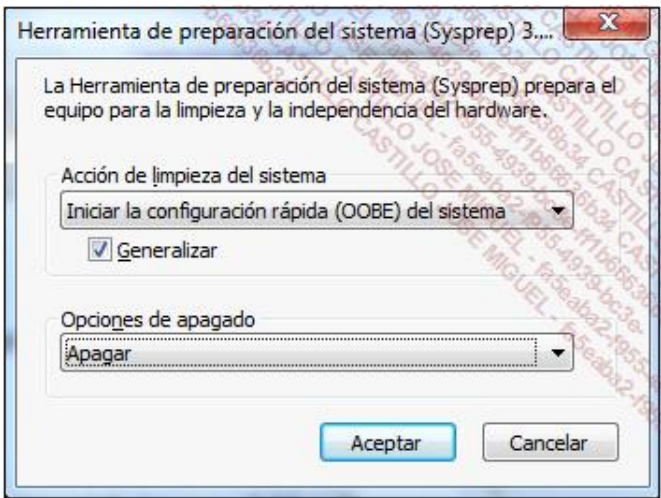

El modo **OOBE** (*OutofBox Experience*) permite crear la primera cuenta de administrador del equipo y configurar los principales elementos del sistema operativo. Puede personalizar el modo **OOBE** modificando el fichero **OOBE.xml**, disponible en el directorio info del kit de instalación automatizada de Windows 7 (Windows AIK). Diríjase a la web de Microsoft TechNet para más información sobre ello.

- Introduzca el nombre del ordenador y la cuenta de usuario del equipo. Haga clic en el botón **Siguiente**.
- $\rightarrow$  Introduzca y confirme la contraseña de la cuenta configurada anteriormente.
- Introduzca el recordatorio para poder recuperar la contraseña en caso de olvido. Tenga en cuenta que este recordatorio también puede ser visto por el resto de usuarios del equipo. Haga clic en el botón **Siguiente**.
- → Seleccione la opción **Usar la configuración recomendada** para disponer de un entorno seguro y actualizado. Configure el huso horario en el que se encuentre. Compruebe la hora y la fecha del sistema y a continuación haga clic en **Siguiente**.
- → Seleccione el tipo de red a la que quiere conectar el equipo. Al final del proceso de configuración, el equipo se reinicia y entonces está operativo.

## 3. Actualización a Windows 7 a partir de Windows Vista Service Pack 1

- → Abra una sesión en su equipo Windows Vista con una cuenta de tipo administrador.
- Compruebe la compatibilidad de su equipo con una actualización a Windows 7 con la utilidad **Asesor de actualizaciones de Windows 7**, que se puede descargar de la web de Microsoft. **Asesor de actualizaciones de Windows 7** es un programa puesto a disposición por Microsoft para verificar la compatibilidad de los equipos Windows Vista con Windows 7.
- **→ Descargue el programa Asesor de actualizaciones de Windows 7** de la web de descargas de Microsoft y ejecute su instalación.
- Si aparece un aviso de seguridad al ejecutar el programa, haga clic en el botón **Ejecutar**.
- El programa muestra una ventana de información del producto; haga clic en el botón **Siguiente**. Acepte el acuerdo de licencia y a continuación haga clic en **Siguiente**.
- Instale el producto en la ubicación deseada o en la propuesta por defecto. Haga clic en el botón **Instalar**. Al finalizar la instalación, haga clic en **Cerrar**.
- Ejecute el programa **Asesor de actualizaciones de Windows 7** desde el acceso directo del escritorio de Windows.
- Haga clic en **Iniciar comprobación** para iniciar el análisis de compatibilidad. Al final del análisis vea los elementos del informe. Puede guardar el informe si lo desea. Haga clic en el botón **Cerrar**.

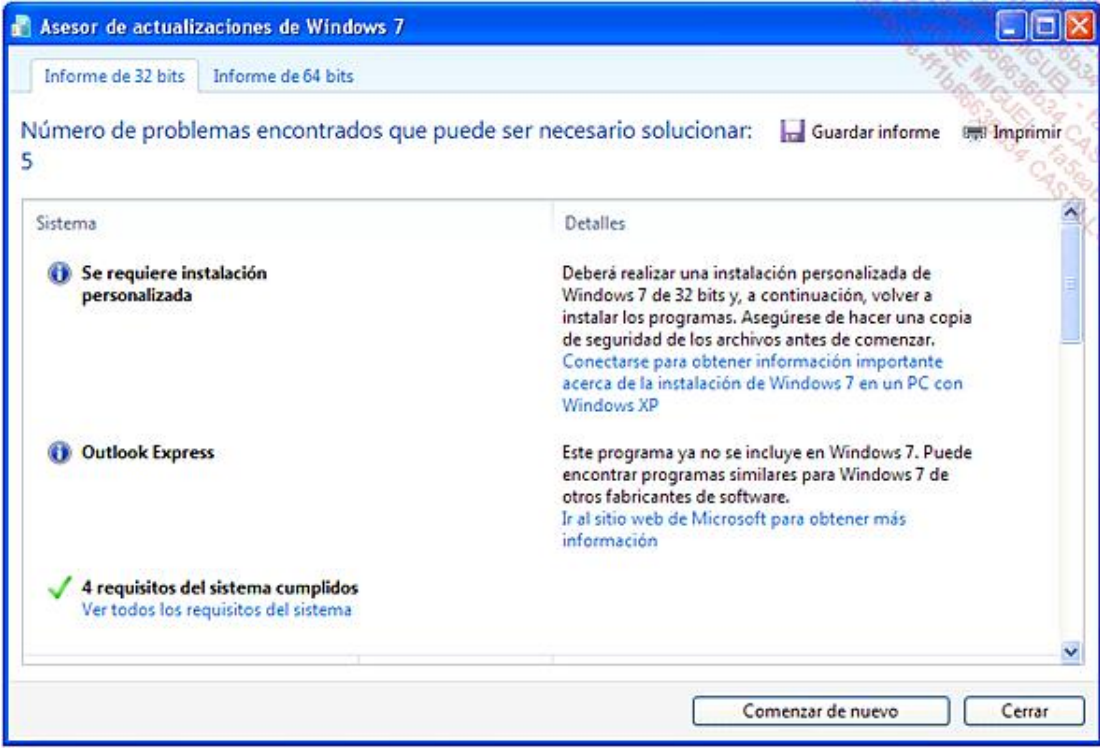

Si todos los elementos son compatibles para una actualización a Windows 7, inicie la actualización de su equipo. Para efectuar esta actualización se recomienda disponer de acceso a Internet para descargar las últimas actualizaciones disponibles.

- $\rightarrow$  Inserte el soporte extraíble de instalación de Windows 7 en el lector de DVD y lance la ejecución automática del DVD. Seleccione la ejecución del programa **setup.exe**.
- Seleccione la opción **Instalar ahora**; se inicia la actualización a Windows 7. Seleccione la opción **Descargar las últimas actualizaciones para la instalación**.
- Tras la descarga de las actualizaciones, acepte el acuerdo de licencia seleccionando la opción **Acepto los términos del contrato de licencia** y haga clic en **Siguiente**.
- Seleccione el tipo de instalación **Actualización**. El programa de instalación realiza la copia, la descompresión y posteriormente la instalación de las funciones y actualizaciones de Windows 7. El ordenador se reinicia automáticamente varias veces durante el proceso. El programa de instalación transfiere los programas y datos personales de los usuarios del equipo al nuevo entorno.

Una vez se ha instalado el sistema base, se inicia la fase de configuración del entorno de usuario.

- → Seleccione la opción **Usar la configuración recomendada** para disponer de un entorno seguro y actualizado. Configure el huso horario en el que se encuentre. Compruebe la hora y la fecha del sistema y a continuación haga clic en el botón **Siguiente**.
- $\rightarrow$  Seleccione el tipo de red a la que quiere conectar su equipo.
- $\rightarrow$  Al final de la instalación, el equipo se reinicia y puede conectarse con su cuenta de administrador.

La oferta comercial de Microsoft permite, si lo desea, actualizar un equipo Windows XP a Windows 7. En ese caso, es importante saber que la instalación de Windows 7 será una instalación completa. EL directorio de instalación de Windows XP se guarda con la extensión **.old**.